# Instrukcja użytkowania portalu Tigris

#### **Rejestracja**

Po kliknięciu w link aktywacyjny pokaże się poniższe okienko. Twój adres emailowy będzie już automatycznie wpisany. Teraz musisz wpisać przez Ciebie wybrane hasło. Wpisz je poniżej drugi raz.

# % tigris

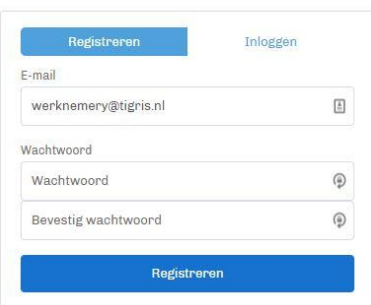

#### **Logowanie**

Za pomocą Twojego maila i wybranego przez Ciebie hasła możesz się zalogować na portal.

Możesz uzyskać dostęp do strony internetowej Swojego portalu, klikając link: https://werknemer.tigris.nl/. Google Chrome lub Mozilla Firefox są zalecane dla optymalnego użytkowania.

#### **Strona główna**

Na stronie głównej znajdują się dwa nagłówki "Mijn opdrachtgevers" i "Loonstroken". Możesz również wskazać na stronie głównej, czy jesteś dostępny do pracy "Beschikbaar" czy nie "Niet beschikbaar".

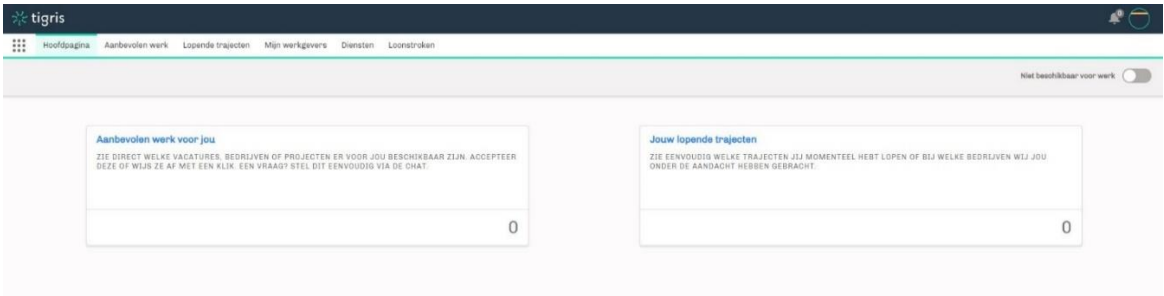

#### **Profil**

Klikając na swój awatar, wchodzisz w ustawienia profilu. Tutaj możesz zarządzać swoimi danymi osobowymi, ustawić zdjęcie profilowe lub udostępniać dokumenty w PolderKracht Groep.

Wciskając "voorkeuren" a następnie "taal" możesz wybrać język strony internetowej.

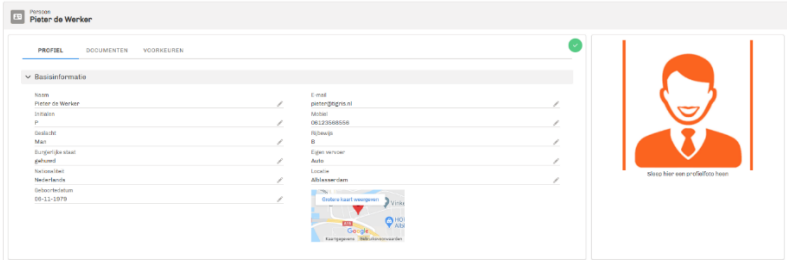

#### **Udostępnianie dokumentów**

Przez portal możesz bezpiecznie przesyłać Nam dokumenty takie jak: karta bankowa lub podpisany kontrakt. Kliknij na 'Documenten' a następnie na 'Upload een bestand'. Wybierz plik który chcesz dodać.

W bezpiecznym środowisku możliwe jest udostępnianie plików PolderKracht Groep. Takich jak podpisane dokumenty lub skan karty bankowej. W obszarze "Documenten" kliknij "Upload een bestand" i wskaż, jakiego rodzaju dokument dotyczy i czy plik powinien zostać udostępniony. Jeśli tak, zaznacz okienko "Delen met het agentschap". Znajdziesz tu również dokumenty, które Ci udostępniamy, takie jak umowa o pracę.

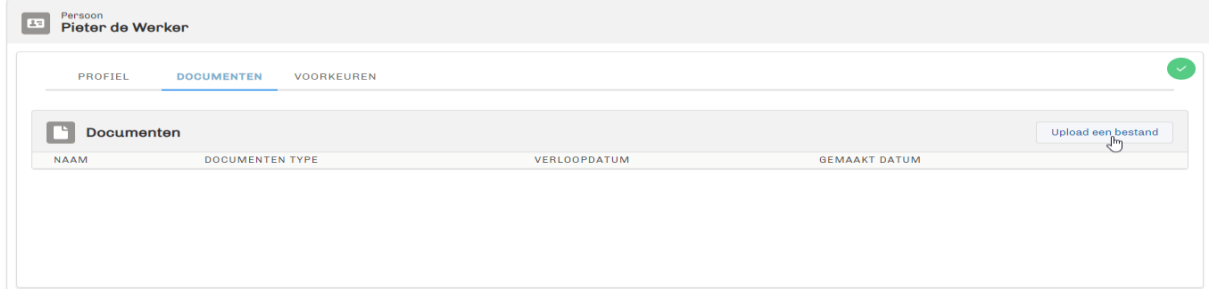

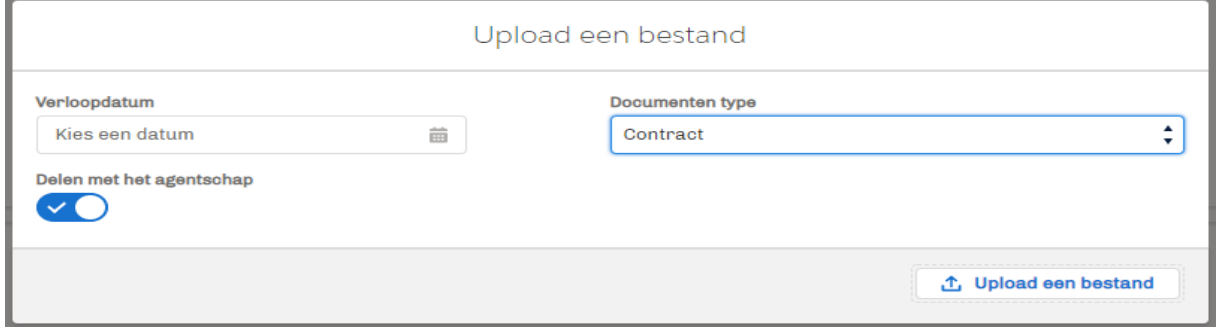

#### **Moi zleceniodawcy**

Po kliknięciu w zakładke " Mijn werkgevers" pokażą się Twoje wszystkie miejsca pracy**.**

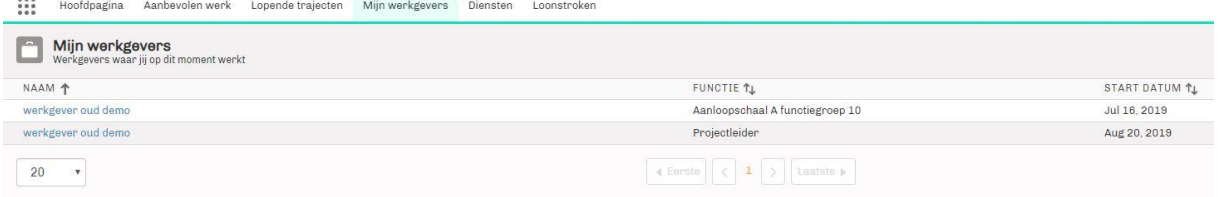

## **Wypełnianie paska godzin (w zależności od umów zawartych między klientem a PolderKracht Groep)**

W zakładce "Mijn werkgevers" wybierz Twoje obecne miejsce pracy. Następnie wybierz "nieuwe timesheet"

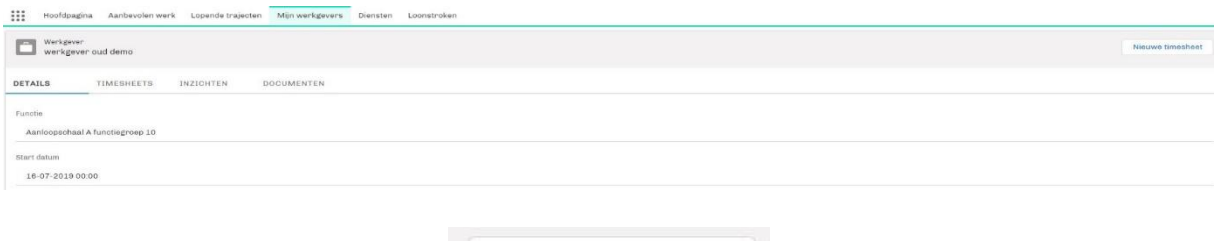

Nieuwe timesheet

**Wybór tygodnia (w zależności od umów zawartych między klientem a PolderKracht Groep)** Teraz wybierz tydzień w którym chcesz wpisać godziny.

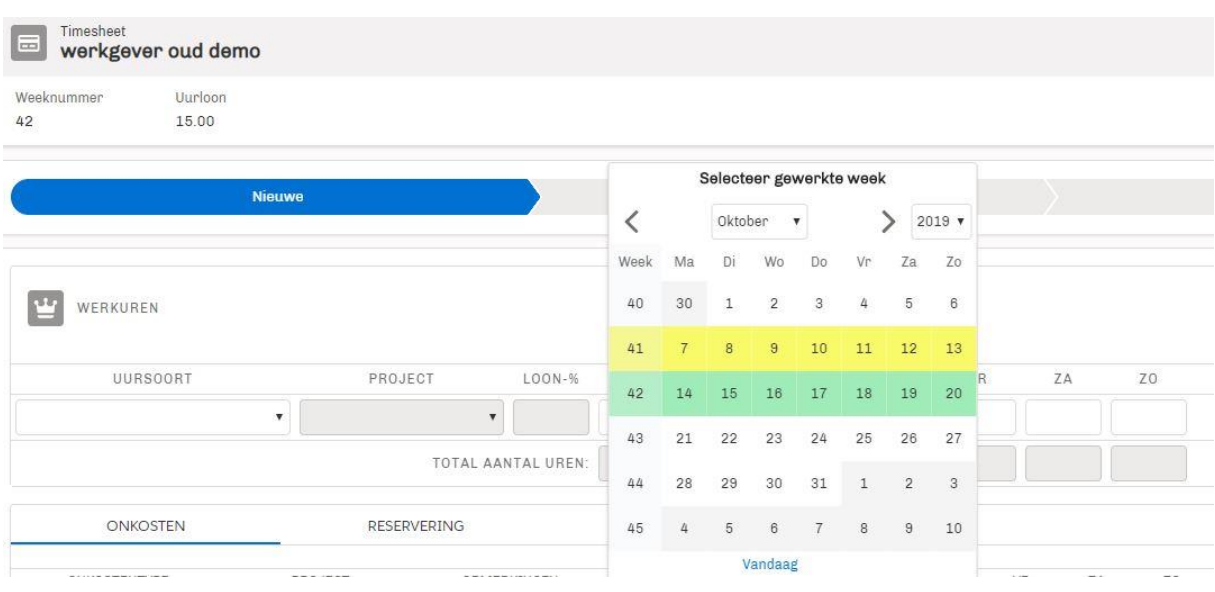

## **Wpisywanie godzin (w zależności od umów zawartych między klientem a PolderKracht Groep)** Po wybraniu tygodnia możesz wpisać godziny i projekty (jeśli pracodawca tego wymaga)

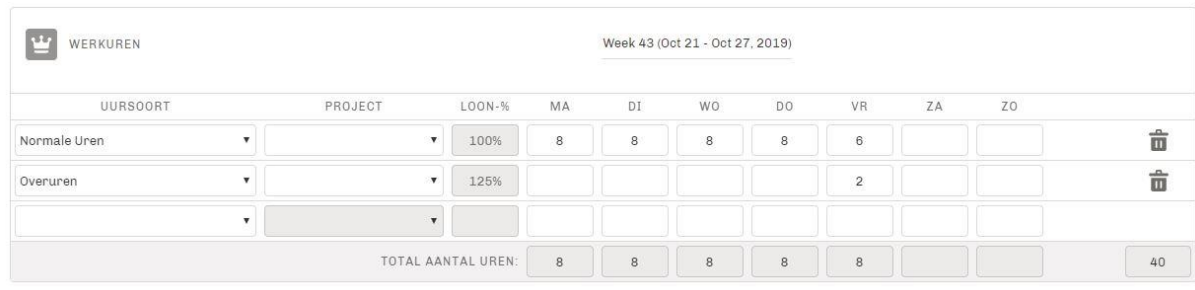

Żeby wpisać inny rodzaj godzin np. nadgodziny kliknij "Volgende uursoort". Jeśli chcesz usunąć wpisane godziny kliknij na śmietniczek.

# **Wpisywanie zwrotów np. za dojazdy (w zależności od umów zawartych między klientem a PolderKracht Groep)**

Pod godzinami znajduje się tabelka między innymi do kilometrów.

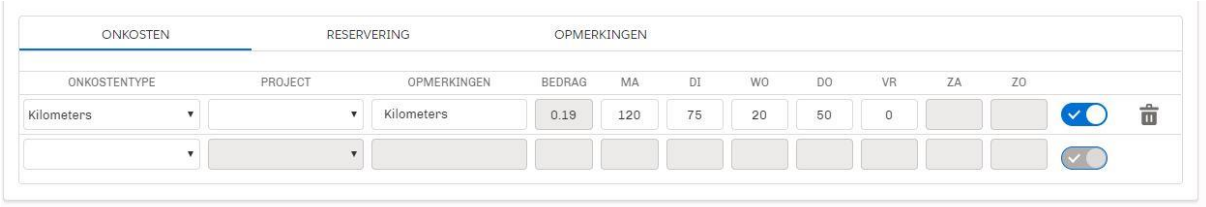

#### **Rezerwy (w zależności od umów zawartych między klientem a PolderKracht Groep)**

W sekcji "Reserveringen" od razu zobaczysz dostępne saldo w godzinach wakacyjnych i pieniędzy urlopowej. Jeśli chcesz wziąć wolne, możesz zarejestrować tutaj godziny bezpośrednio (w zależności od ustaleń z PolderKracht Groep). Natychmiast zobaczysz, jaki to ma wpływ na twoje dostępne godziny.

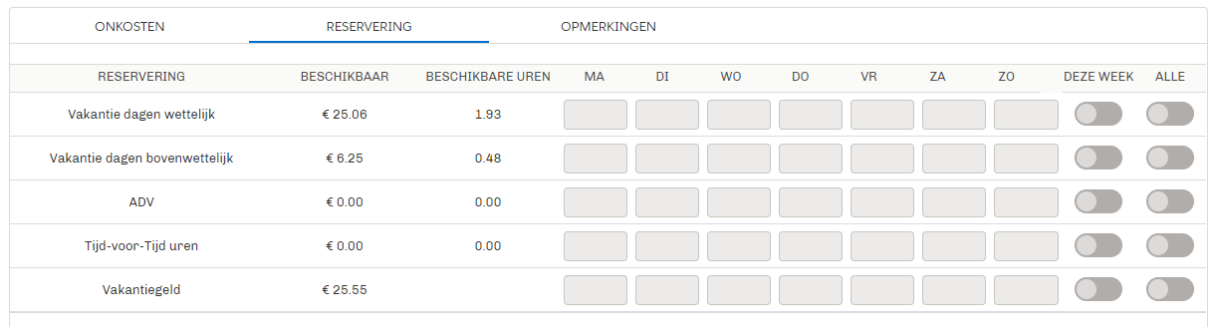

**Uwagi (w zależności od umów zawartych między klientem a PolderKracht Groep)** Jeśli masz uwagę, którą chcesz wysłać wraz z paskiem godzin, możesz wpisać ją w sekcji "Opmerkingen". Na przykład możesz tutaj wyjaśnić swoją prośbę o urlop lub wskazać, dlaczego zarejestrowałeś godziny urlopu specjalnego. Wpisz uwagę a następnie naciśnij "Opslaan".

Oprócz wpisywania uwag możesz także zobaczyć tutaj, kiedy pasek godzin został zatwierdzony przez PolderKracht lub Klienta.

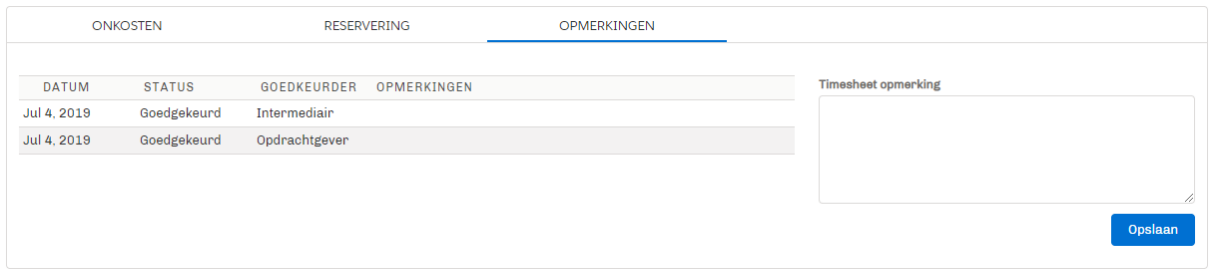

**Dodawanie załącznika (w zależności od umów zawartych między klientem a PolderKracht Groep)** Na przykład, jeśli chcesz dodać podpisany pasek godzin, paragon lub deklaracje za zwrot dojazdów jako załącznik, możesz kliknąć "Upload een bestand" i wybierz odpowiedni dokument. Plik zostanie następnie wysłany z paskiem godzin.

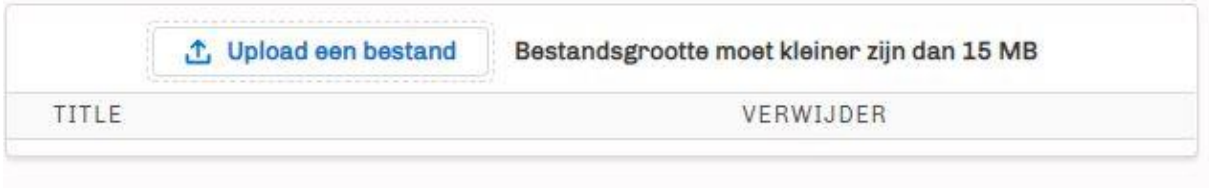

# **Zapisywanie i wysyłanie godzin do zatwierdzenia (w zależności od umów zawartych między klientem a PolderKracht Groep)**

Po wprowadzeniu wszystkich danych dotyczących danego tygodnia kliknij przycisk "Opslaan". Wówczas nadal można dokonać zmiany i ponownie kliknąć "Opslaan". Kiedy wszystko jest wpisane defintywnie, kliknij "Indienen voor goedkeuring". Twój pasek godzin jest wtedy ostateczny i zostanie zaoferowana klientowi i / lub PolderKracht.

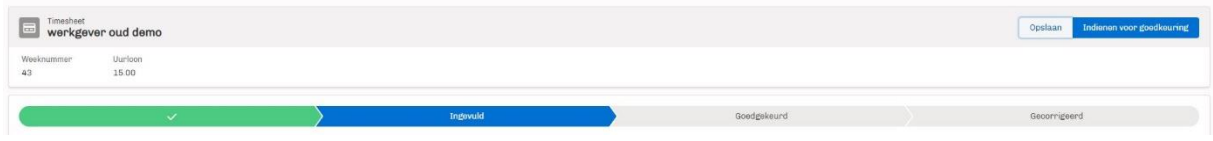

#### **Wgląd u zleceniodawcy**

Pod pracodawcą możesz przeglądać wypełnione paski godzin (i status), przeglądać szczegóły takie jak np. funkcja oraz, jeśli są dostępne, przeglądać dokumenty, które zostały Ci udostępnione.

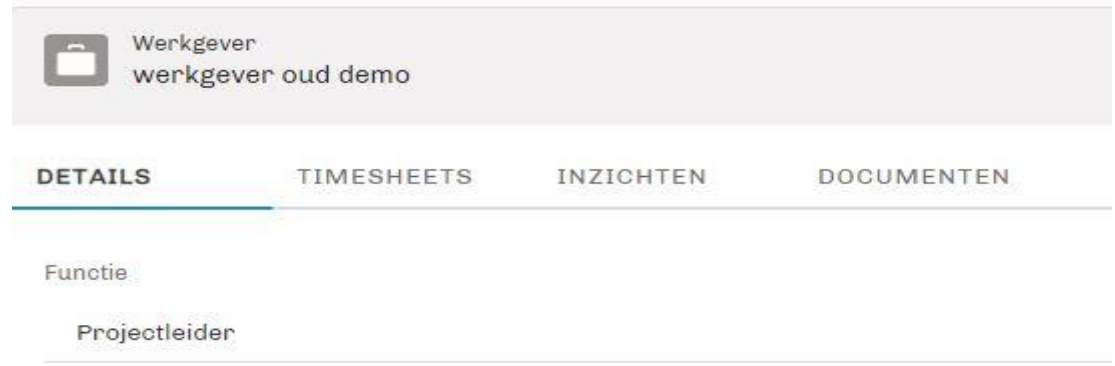